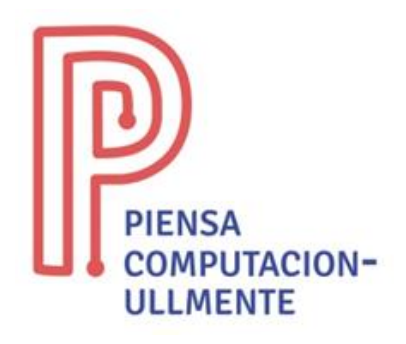

## **ACTIVIDAD PRIMARIA ENCHUFADA**

## **"Scratch. Figuras"**

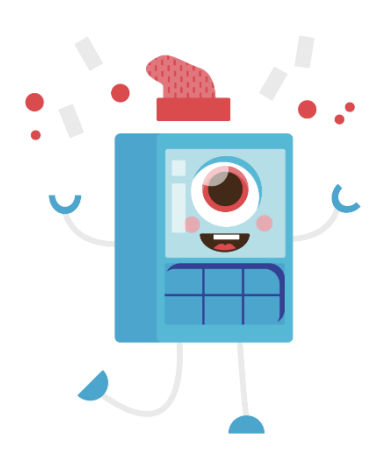

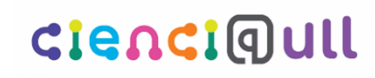

Aula Cultural de<br>Pensamiento Computacional Universidad de La Laguna

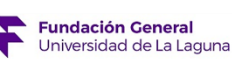

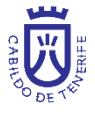

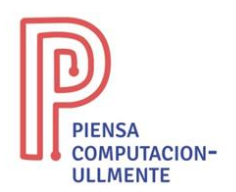

## **Scratch. Figuras**

- **Resumen**: con la actividad de 'Scratch. Figuras' se busca crear diferentes figuras geométricas utilizando la plataforma Scratch. Además, se espera que los estudiantes sean capaces de crear modificaciones sobre los conceptos iniciales, de forma que trabajen conceptos de programación como secuencias, bucles, variables, etc**.**
- **Objetivo:** con esta actividad se busca afianzar conceptos de secuencia, bucles, variables, etc., utilizando un ordenador o tablet.
- **Habilidades**: secuencias, bucles, variables, condicionales, algoritmos, depuración.
- **Material necesario:** ordenador o tablet con conexión a Internet. Se recomienda ordenador para mayor comodidad.
- **Descripción de la actividad:** para esta actividad los alumnos tienen que acceder a la plataforma Scratch, en concreto a la web [https://scratch.mit.edu/projects/editor/.](https://scratch.mit.edu/projects/editor/) Una vez abierta la plataforma tiene que

activar la extensión del lápiz, en el botón de la parte inferior izquierda, y luego en 'lápiz'. El objetivo de esta actividad es que el objeto que elijan sea capaz de dibujar diferentes figuras geométricas, además de formar diferentes objetos con estas figuras.

ш,

En las siguientes páginas se describe una de las posibles soluciones que deben alcanzar los estudiantes con este ejercicio. De igual manera, la solución se encuentra disponible en la web [\(https://scratch.mit.edu/projects/471172785\)](https://scratch.mit.edu/projects/471172785).

Como ayuda, es posible seguir el tutorial dispuesto en el módulo 4 de lenguajes actividades enchufadas, nivel 1, del curso "Cuadernillos digitales de Pensamiento Computacional" del área de OCW de la ULL [\(https://campusvirtual.ull.es/ocw/course/view.php?id=153\)](https://campusvirtual.ull.es/ocw/course/view.php?id=153). En este se muestra la plataforma Scratch y como usarla, además de realizar un ejercicio.

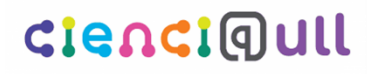

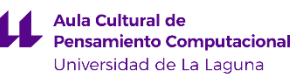

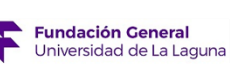

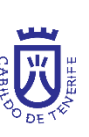

1

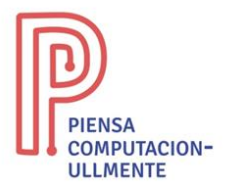

Lo primero que tenemos que hacer al acceder a la plataforma de Scratch es cambiar el fondo por el que nosotros queramos, además de cambiar el objeto si no queremos utilizar el del gato. Vamos a hacer tres figuras, un cuadrado, un triángulo y un círculo. El resultado de ambos es el siguiente:

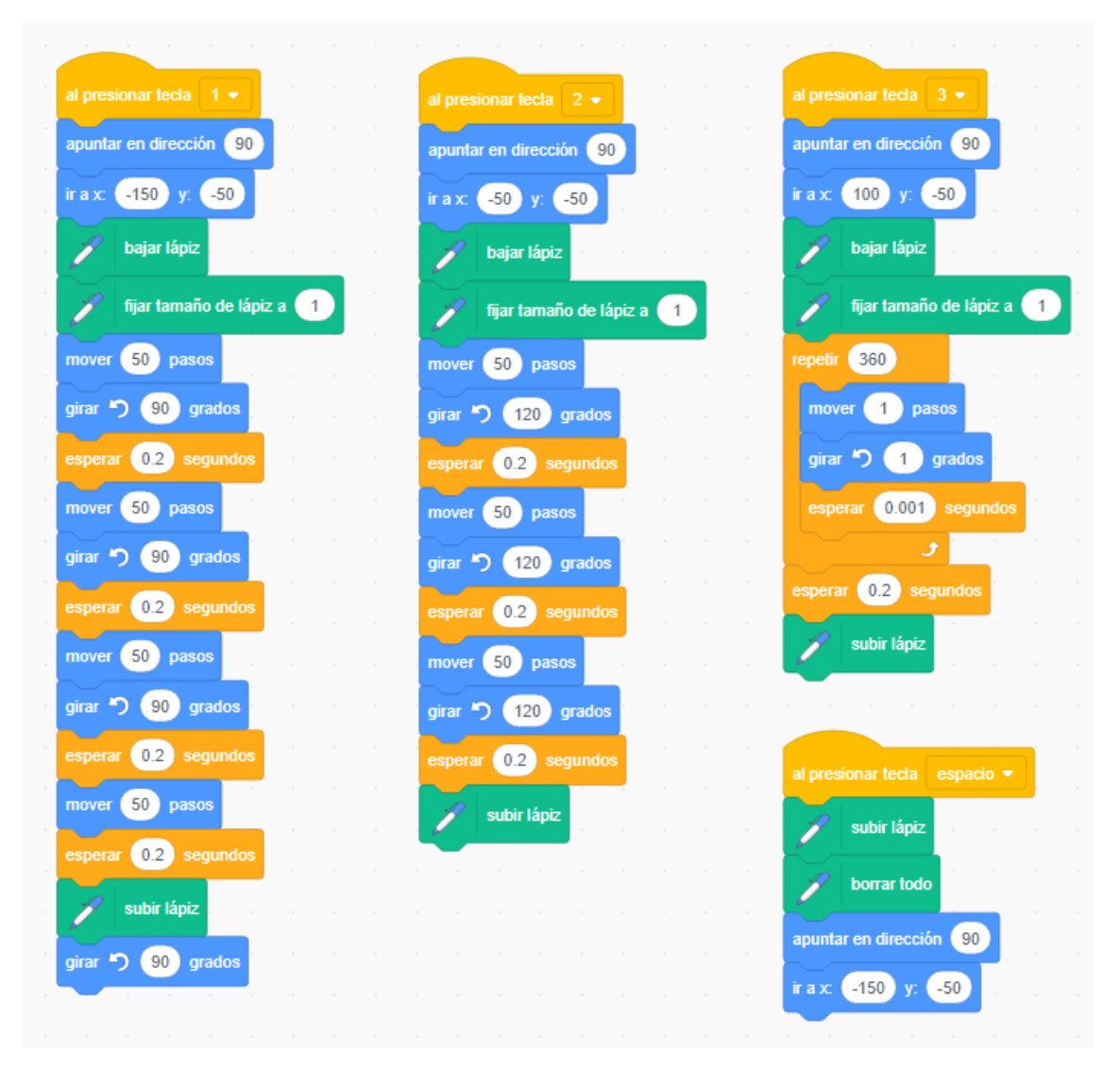

Con este código se genera el siguiente resultado si pulsamos las teclas 1, 2 y 3. La tecla espacio nos permite borrar todo lo que hemos dibujado:

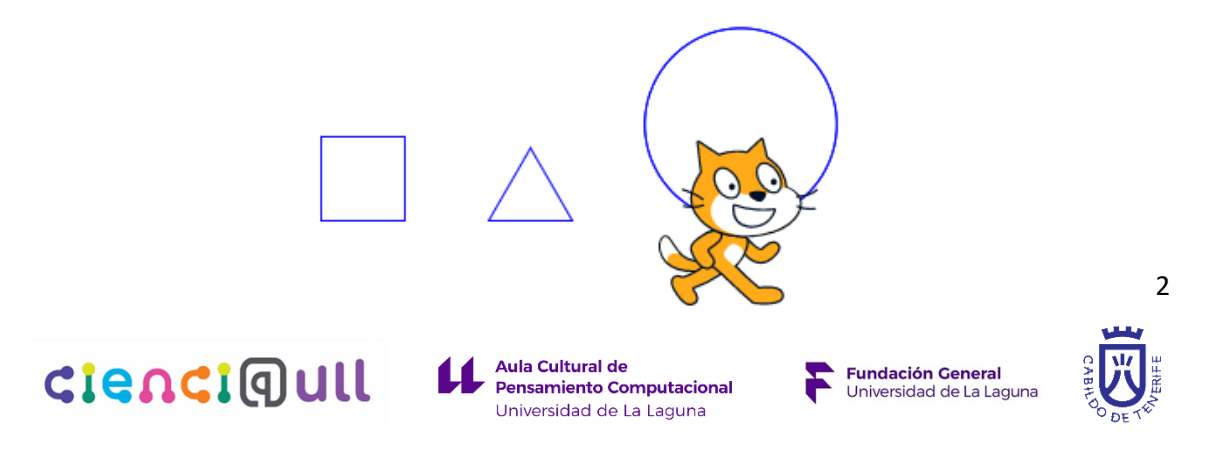

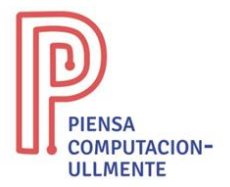

Además de generar estas figuras, se busca que los estudiantes sean capaces de realizar modificaciones, como nuevos elementos, por ejemplo, una casa hecha con un cuadrado y un triángulo, o hacer las figuras utilizando bucles. La solución que usa bucles para estas tres figuras es la siguiente:

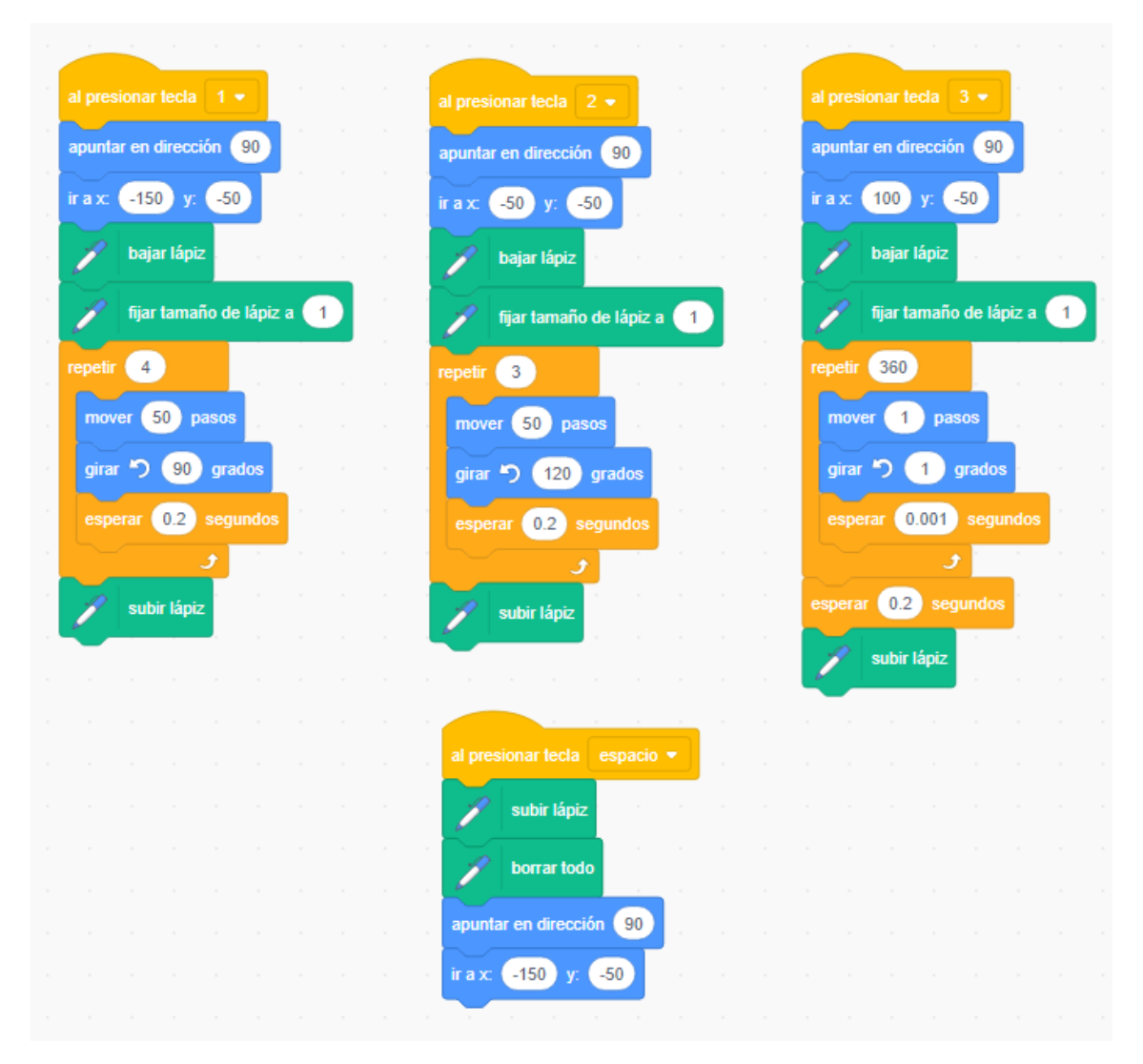

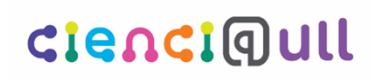

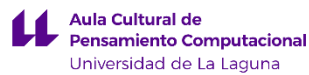

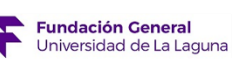

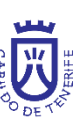